# Einleitung zur BarclayCard ePDQ Installation

Erstmals herzlichen Dank für den Kauf des BarclayCard ePDQ Moduls und Ihr entgegengebrachtes Vertrauen.

Sobald Sie im Besitz Ihrer Zugangsdaten sind, können Sie sich im Backend unter <https://payments.epdq.co.uk/ncol/prod/backoffice/>.

## **Ablauf**

Zuerst erhalten Sie von BarclayCard ePDQ die Zugangsdaten zu Ihrem Testaccount. Die UserID besteht aus ePDQ plus einer Nummer (Bsp. ePDQ1234). Das Modul sollte dann ausführlich getestet werden. Falls die Testerfolgreich verliefen, können Sie direkt mit BarclayCard ePDQ Kontakt aufnehmen und die Live-Schaltung Ihrer PSPID beantragen. Den Rest wird BarclayCard ePDQ dann gerne für Sie übernehmen, wobei Sie lediglich noch das Modul ktorrheurration Backend Ibarelav Gards<del>er</del> Blüt

Wie bereits erwähnt, loggen Sie sich mit den Zugangsdaten von BarclayCard ePDQ unter <https://payments.epdq.co.uk/ncol/prod/backoffice/>ein.

Um mit dem Modul arbeiten zu können, müssen Sie einige Einstellungen vornehmen. Klicken Sie dazu links in der Administrationsoberfläche auf **"Konfiguration" > "Technische Informationen."** 

## **Globale Transaktionsparameter**

Bei diesem Abschnitt sollten Sie die Kommentare zu den entsprechenden Optionen lesen und entsprechend Ihren Bedürfnissen ausfüllen. Sie sind für den Prozess wie Sie Zahlungen verarbeiten relevant, nicht aber für die eigentliche Interaktion zwischen dem Shop und der BarclayCard ePDQ API.

Bevor Sie hier die notwendigen Einstellungen vornehmen können, müssen Sie eine SHA-1-IN Signatur setzen. Bitte lesen sie hierzu den Bereich **Überprüfungen für e-Commerce** weiter unten. Kehren Sie anschliessend zu **Globale Transaktionsparameter** zurück und fahren Sie mit dem Punkt Standardoperationswert fort.

#### **Standardoperationswert**

Wir empfehlen Ihnen die Option "Direktbuchung", dann werden alle eingehenden Zahlungen direkt verarbeitet und abgerechnet.

#### **Maximale Anzahl Zahlungsversuche**

Wir empfehlen Ihnen den Zähler auf "10" zu setzen.

### **Verarbeitung von Einzeltransaktionen**

Wie empfehlen Ihnen die Option "Online, jedoch Umstellung auf offline, wenn das Online-System des Acquirers nicht verfügbar ist."

#### **Standard-ECI-Wert**

Wir empfehlen Ihnen hier den Wert "7 - eCommerce mit SSL-Verschlüsselung" zu wählen.

## **Globale Sicherheitsparameter**

Hier werden die Sicherheitsparameter für die Interaktion zwischen dem Shop und dem Gateway von BarclayCard ePDQ. Sie können die Einstellungen selber wählen, es ist jedoch wichtig, dass Sie bei der Konfiguration im Shop die selben Einstellungen vornehmen wie hier. Wir empfehlen Ihnen folgende Einstellungen:

www.customweb.ch

### **Hash-Methode**

- Jeder Parameter
- $\bullet$  SHA-512
- $\bullet$  IITF-8

### **Vorlage**

Die dynamische Vorlage (Dynamic Template Mode) erlaubt es Ihnen, dass die Eingabemaske der Kreditkartendaten im Design Ihres Webshops zu gestalten. So merkt der Kunde nicht, dass er bei der Zahlung auf eine andere Seite weitergeleitet wurde.

**Wichtig: Die dynamische Vorlage ist nicht bei allen Payment Service Provider im Standardpaket enthalten. Sollte das Feld zur dynamischen Vorlage nicht angezeigt werden, nehmen Sie bitte mit Ihrem PSP Kontakt auf um das dynamische Template zu nutzen.** Verwenden Sie zur Nutzung des dynamischen Templates folgende Einstellungen:

- JavaScript-Prüfung: **'Nein'**
- Unsere Module unterstützen die 'Nutzung statischer Vorlagen' **nicht**. Klicken Sie dort also auf "Nein"
- Nutzung dynamischer Vorlage erlauben 'Ja', falls es in Ihrem Vertragspaket unterstützt wird
- Falls Sie die dynamische Vorlage benutzen, fügen Sie den Hostnamen, d.h. <https://Ihr-Shop.com> in das untere Feld ein. Das obere muss leer bleiben

## **Layout der Zahlungsseite**

Sie müssen auf dieser Seite keine Konfigurationen vornehmen und können das freie Feld einfach leer lassen.

### **Daten- und Ursprungsüberprüfung**

In diesem Abschnitt werden die Daten erfasst, die zum Prüfen des Ursprungs der Zahlungen benötigt werden.

### **Überprüfungen für e-Commerce**

Im ersten Feld "URL der Händlerseite" muss nichts eingetragen werden.

Das Feld "SHA-1-IN Signatur" ist ein Sicherheitsbestandteil der Zahlung, welche deren Echtheit verifiziert. Es ist deshalb wichtig, dass Sie **im Backend und im Shop die gleiche Signatur** verwenden. Um eine möglichst sichere Signatur zu generieren empfehlen wir Ihnen den [SHA-1 Signaturen Generator](http://www.customweb.ch/signature_gernerator.php) zu verwenden.

Falls die Direct Link Option für Ihren Account aktiviert ist, werden Sie eine SHA-IN Signatur für Direct Link setzen müssen. **Diese muss identisch sein mit der SHA-IN Signatur für e-commerce!**

### **Transaktionsfeedback**

Die Parameter des Transaktionsfeedback bestimmen die Verarbeitung im Shop nach erfolgter Zahlung.

- In den vier Feldern von "HTTP-Umleitung im Browser" müssen Sie nichts eingeben, da dies durch unser Modul übergeben wird.
- "Ich wünsche die Transaktionsfeedbackparameter..." darf nicht angewählt sein.
- Kreuzen Sie "Bei der Umleitung auf eine der URLs..." an.

#### **Direkte HTTP-Server-zu-Server-Anfrage**

Tragen Sie für die Antwort des Server vom PSP folgende Daten in die Felder ein:

- Der **Anfragetyp** muss auf "immer online (direkt nach der Zahlung...)" gesetzt werden
- Die **URL der Händlerseite an die das Transaktionsfeedback gesendet wird** muss in beiden Feldern gesetzt sein. Benutzen Sie hierfür die folgende URL:

http[s]://www.IhrShop.ch/cart/barclaycard/emulate

Achten Sie darauf, dass Sie das richtige Protokoll verwenden (https:// oder http://)

Als **Anfragemethode** sollten Sie "POST" verwenden

### **Dynamische e-Commerce Parameter**

Lassen Sie die Felder leer.

### **Allgemein**

Kreuzen Sie hier beide Checkboxen an.

### **Sicherheit der Anfrageparameter**

Das Feld "SHA-1-OUT Signatur" ist ein weiterer Sicherheitsmechanismus der Zahlung. Auch hier muss die gewählte Signatur identisch mit der des Shops sein. Stellen Sie jedoch sicher, dass sich die SHA-1 OUT Signatur von der SHA-1 IN unterscheidet. Sie können hierfür mit unserem [Signaturen Generator](http://www.customweb.ch/signature_gernerator.php) eine neue Signatur erstellen:

### **HTTP-Anfrage für Statusänderungen**

Wählen Sie hier die Option "keine Anfrage" und lassen Sie das Feld leer.

## **E-Mails zu Transaktionen**

Hier können Sie Ihre E-Mail Einstellungen vornehmen. In der Regel ist für den Standardgebrauch keine Konfiguration nötig. Falls Sie dennoch die Konfiguration ändern möchten, empfehlen wir Ihnen folgende Einstellungen:

- Ja, für alle Transaktionsübertragungsmodi
- 

# Modut Installation im Shop (Drupal Ubercart 2.x)

- 1. Entpacken Sie das von uns zugestellte ZIP File. (z.B. mit WinRAR; [http://www.winrar.de/\)](http://www.winrar.de/)
- 2. Kopieren Sie den Inhalt des Ordner "files" auf Ihren Server in das Hauptverzeichnis Ihres Shops. (z.B. via FTP)

# Konfiguration im Shop

# **Konfiguration des Hauptmoduls**

- 1. Loggen Sie sich in das Backend Ihres Shops ein.
- 2.Nun können Sie unter Administer > Store Administration > Configuration > Hauptmodul (nach Ihrem PSP benannt) den Gateway konfigurieren.

## **Konfiguration der Zahlungsmodule**

Ebenfalls unter Administer > Store Administration > Configuration finden Sie alle Zahlungsarten. Aktivieren Sie diejenigen, welche von Ihrem PSP Vertragspaket unterstützt werden.

www.customweb.ch

# Testen der Integration

Sie erhalten meistens zuerst nur einen Test-Account (PSPID endet mit "TEST"), mit welchem Sie die Funktionalität überprüfen können. In der Regel wird vor der Live-Schaltung des Accounts mindestens eine Testbestellung verlangt.

# **Live-Modus aktivieren**

In der Modul Konfiguration können Sie von "live" auf "test" umschalten, dadurch wird automatisch die richtige Konfiguration für den Test verwendet. Die Testdaten finden Sie einerseits im Backend unter **"Technische Informationen"** > "Test-Info" oder weiter unten in diesem Dokument.

# Melden Sie sich hierfür bei Ihrem Payment Service Provider**. Es ist wichtig, dass Sie die Umstellung vornehmen, da** Ft**eigstele Keine gehirt der Prinze Produkte Barber den Live Gefen Liber Geschweisen.**

Um das Modul zu testen benötigen Sie passende Test Kreditkartendaten. Diese finden Sie alle unter folgendem F[ehler und deren](http://www.sellxed.com/de/testen) Lösungen

In diesem Abschnitt werden verschiedene bekannte Probleme und deren Behebung aufgezeigt. Lesen Sie diesen Teil somit gut durch. Falls Sie dennoch nicht weiter kommen, nehmen Sie mit uns Kontakt auf. Wir können Ihnen sicher helfen.

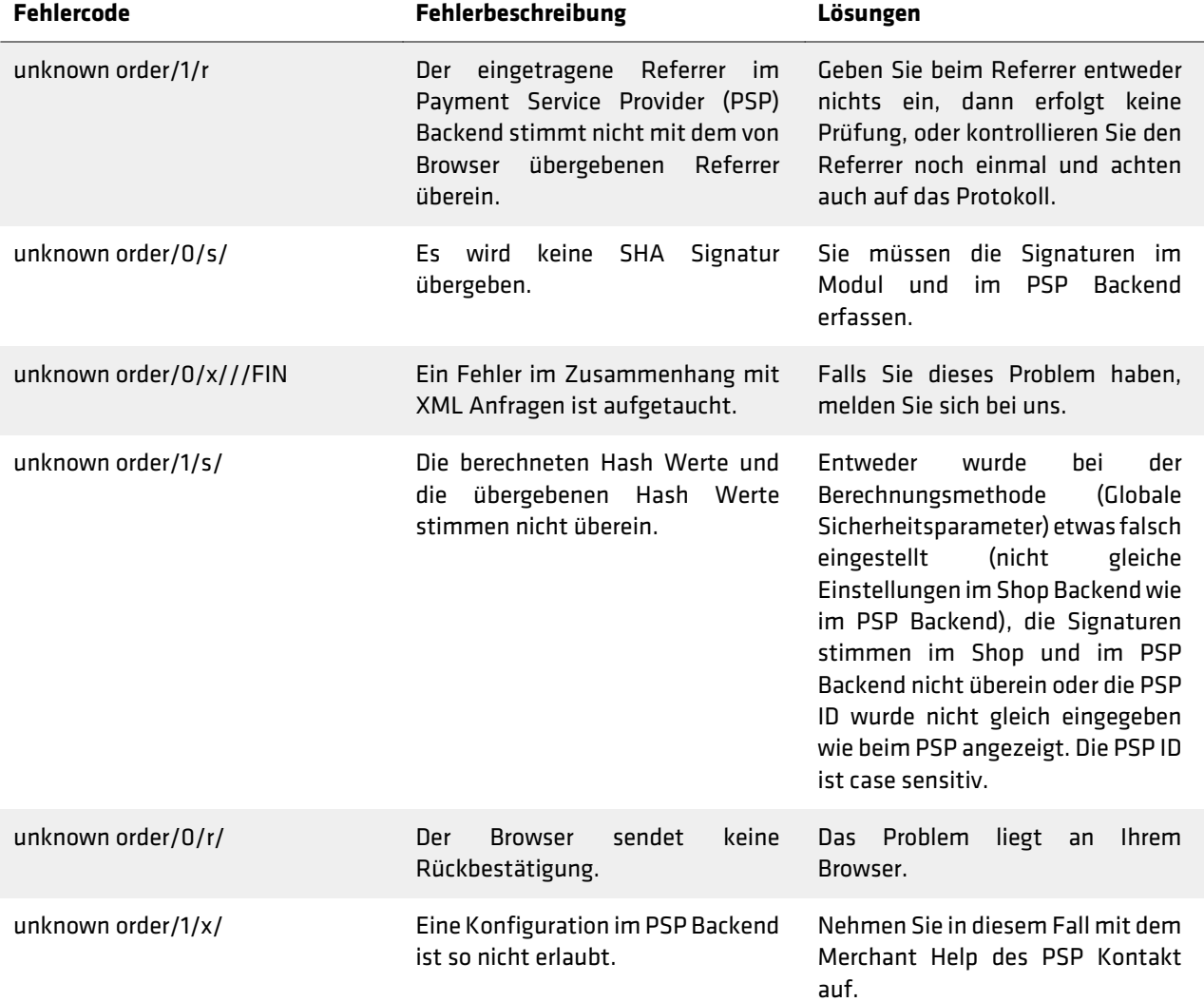

## **Bestellungen werden nicht erfasst**

Bei gewissen Server Konfigurationen gibt es das Problem, dass die Bestellungen nach dem Zahlungsvorgang nicht richtig verarbeitet werden. Dies äussert sich vor allem dadurch, dass zum Beispiel der Warenkorb nach erfolgter Bestellung nicht geleert wird oder das Bestätigungsemail nicht versendet wird.

Die Ursache liegt darin, dass Ihr Server den Aufruf des PSP-Servers blockiert. Dies kann entweder durch Ihre Firewall verursacht werden oder auch durch Server Module, die das Spamen auf Ihrer Webseite verhindern sollen. Es kann sein, dass die IP Adresse des PSP-Servers blockiert wird. Es kann auch sein, dass der User Agent des PSP-Servers blockiert wird.

Um dieses Problem zu beheben, müssen Sie dafür sorgen, dass Ihr Host die Firewall entsprechend konfiguriert und die IP Adressen des PSP-Servers nicht blockiert. Die IP Adressen finden Sie im Backend des PSP unter **"Support"** > "Häufige Fragen" > "Integration". Um das Blockieren des User Agents zu verhindern müssen Sie mit dem Host schauen, o**b allfällige Module installiert sind, die den User Agent** blockieren. Diese müssten dann deaktiviert<br>Werde $\mathbb X$  | **MSTAII ATIOMSANIEITUNG** werden. Um dieses Problem zu Heneben, mülsep Sil Drupp (13 n. 1535 km Host die Filewall Prispreshend kenfigulie<br>die Flodde see Los Worse oorligten blocklert Dre Quartsee flowe Dilom Baskon De Dalp un od "Bub

# **Darstellung Dynamic Template**

## **Autor: customweb GmbH**

Sofern Sie Probleme in der Darstelllung des Dynamic Templates erleben, kann dies mehrere Ursachen haben. 16. Oktober 2012

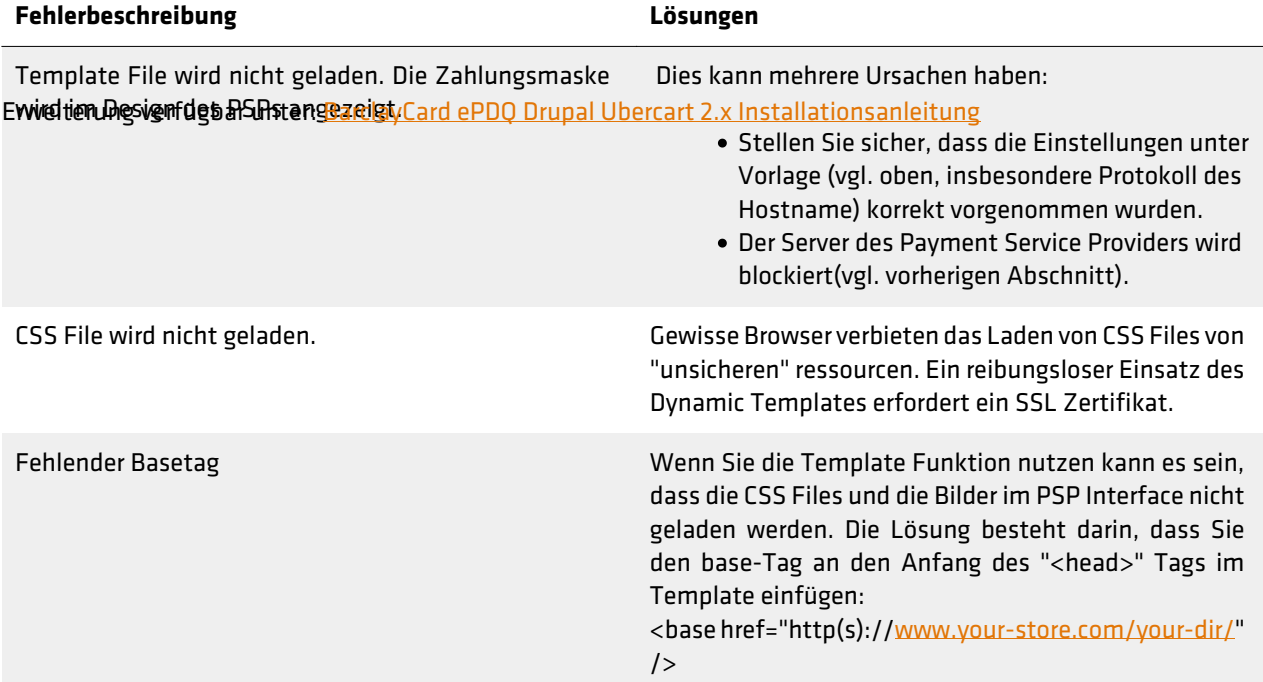

# Einleitung zur BarclayCard ePDQ Installation

Erstmals herzlichen Dank für den Kauf des BarclayCard ePDQ Moduls und Ihr entgegengebrachtes Vertrauen.

Sobald Sie im Besitz Ihrer Zugangsdaten sind, können Sie sich im Backend unter <https://payments.epdq.co.uk/ncol/prod/backoffice/>.

## **Ablauf**

Zuerst erhalten Sie von BarclayCard ePDQ die Zugangsdaten zu Ihrem Testaccount. Die UserID besteht aus ePDQ plus einer Nummer (Bsp. ePDQ1234). Das Modul sollte dann ausführlich getestet werden. Falls die Testerfolgreich verliefen, können Sie direkt mit BarclayCard ePDQ Kontakt aufnehmen und die Live-Schaltung Ihrer PSPID beantragen. Den Rest wird BarclayCard ePDQ dann gerne für Sie übernehmen, wobei Sie lediglich noch das Modul ktorrfreuration Backend (BarclayCard sePDQ)

Wie bereits erwähnt, loggen Sie sich mit den Zugangsdaten von BarclayCard ePDQ unter <https://payments.epdq.co.uk/ncol/prod/backoffice/>ein.

Um mit dem Modul arbeiten zu können, müssen Sie einige Einstellungen vornehmen. Klicken Sie dazu links in der Administrationsoberfläche auf **"Konfiguration" > "Technische Informationen."** 

### **Globale Transaktionsparameter**

Bei diesem Abschnitt sollten Sie die Kommentare zu den entsprechenden Optionen lesen und entsprechend Ihren Bedürfnissen ausfüllen. Sie sind für den Prozess wie Sie Zahlungen verarbeiten relevant, nicht aber für die eigentliche Interaktion zwischen dem Shop und der BarclayCard ePDQ API.

Bevor Sie hier die notwendigen Einstellungen vornehmen können, müssen Sie eine SHA-1-IN Signatur setzen. Bitte lesen sie hierzu den Bereich **Überprüfungen für e-Commerce** weiter unten. Kehren Sie anschliessend zu **Globale Transaktionsparameter** zurück und fahren Sie mit dem Punkt Standardoperationswert fort.

#### **Standardoperationswert**

Wir empfehlen Ihnen die Option "Direktbuchung", dann werden alle eingehenden Zahlungen direkt verarbeitet und abgerechnet.

#### **Maximale Anzahl Zahlungsversuche**

Wir empfehlen Ihnen den Zähler auf "10" zu setzen.

#### **Verarbeitung von Einzeltransaktionen**

Wie empfehlen Ihnen die Option "Online, jedoch Umstellung auf offline, wenn das Online-System des Acquirers nicht verfügbar ist."

#### **Standard-ECI-Wert**

Wir empfehlen Ihnen hier den Wert "7 - eCommerce mit SSL-Verschlüsselung" zu wählen.

### **Globale Sicherheitsparameter**

Hier werden die Sicherheitsparameter für die Interaktion zwischen dem Shop und dem Gateway von BarclayCard ePDQ. Sie können die Einstellungen selber wählen, es ist jedoch wichtig, dass Sie bei der Konfiguration im Shop die

www.customweb.ch

selben Einstellungen vornehmen wie hier. Wir empfehlen Ihnen folgende Einstellungen:

### **Hash-Methode**

- Jeder Parameter
- SHA-512
- UTF-8

### **Vorlage**

Die dynamische Vorlage (Dynamic Template Mode) erlaubt es Ihnen, dass die Eingabemaske der Kreditkartendaten im Design Ihres Webshops zu gestalten. So merkt der Kunde nicht, dass er bei der Zahlung auf eine andere Seite weitergeleitet wurde.

**Wichtig: Die dynamische Vorlage ist nicht bei allen Payment Service Provider im Standardpaket enthalten. Sollte das Feld zur dynamischen Vorlage nicht angezeigt werden, nehmen Sie bitte mit Ihrem PSP Kontakt auf um das dynamische Template zu nutzen.** Verwenden Sie zur Nutzung des dynamischen Templates folgende Einstellungen:

- JavaScript-Prüfung: **'Nein'**
- Unsere Module unterstützen die 'Nutzung statischer Vorlagen' **nicht**. Klicken Sie dort also auf "Nein"
- Nutzung dynamischer Vorlage erlauben 'Ja', falls es in Ihrem Vertragspaket unterstützt wird
- Falls Sie die dynamische Vorlage benutzen, fügen Sie den Hostnamen, d.h. <https://Ihr-Shop.com> in das untere Feld ein. Das obere muss leer bleiben

## **Layout der Zahlungsseite**

Sie müssen auf dieser Seite keine Konfigurationen vornehmen und können das freie Feld einfach leer lassen.

## **Daten- und Ursprungsüberprüfung**

In diesem Abschnitt werden die Daten erfasst, die zum Prüfen des Ursprungs der Zahlungen benötigt werden.

#### **Überprüfungen für e-Commerce**

Im ersten Feld "URL der Händlerseite" muss nichts eingetragen werden.

Das Feld "SHA-1-IN Signatur" ist ein Sicherheitsbestandteil der Zahlung, welche deren Echtheit verifiziert. Es ist deshalb wichtig, dass Sie **im Backend und im Shop die gleiche Signatur** verwenden. Um eine möglichst sichere Signatur zu generieren empfehlen wir Ihnen den [SHA-1 Signaturen Generator](http://www.customweb.ch/signature_gernerator.php) zu verwenden.

Falls die Direct Link Option für Ihren Account aktiviert ist, werden Sie eine SHA-IN Signatur für Direct Link setzen müssen. **Diese muss identisch sein mit der SHA-IN Signatur für e-commerce!**

## **Transaktionsfeedback**

Die Parameter des Transaktionsfeedback bestimmen die Verarbeitung im Shop nach erfolgter Zahlung.

- In den vier Feldern von "HTTP-Umleitung im Browser" müssen Sie nichts eingeben, da dies durch unser Modul übergeben wird.
- "Ich wünsche die Transaktionsfeedbackparameter..." darf nicht angewählt sein.
- Kreuzen Sie "Bei der Umleitung auf eine der URLs..." an.

#### **Direkte HTTP-Server-zu-Server-Anfrage**

Tragen Sie für die Antwort des Server vom PSP folgende Daten in die Felder ein:

- Der **Anfragetyp** muss auf "immer online (direkt nach der Zahlung...)" gesetzt werden
- Die **URL der Händlerseite an die das Transaktionsfeedback gesendet wird** muss in beiden Feldern gesetzt sein. Benutzen Sie hierfür die folgende URL:

http[s]://www.IhrShop.ch/cart/barclaycard/emulate

Achten Sie darauf, dass Sie das richtige Protokoll verwenden (https:// oder http://)

Als **Anfragemethode** sollten Sie "POST" verwenden

#### **Dynamische e-Commerce Parameter**

Lassen Sie die Felder leer.

### **Allgemein**

Kreuzen Sie hier beide Checkboxen an.

### **Sicherheit der Anfrageparameter**

Das Feld "SHA-1-OUT Signatur" ist ein weiterer Sicherheitsmechanismus der Zahlung. Auch hier muss die gewählte Signatur identisch mit der des Shops sein. Stellen Sie jedoch sicher, dass sich die SHA-1 OUT Signatur von der SHA-1 IN unterscheidet. Sie können hierfür mit unserem [Signaturen Generator](http://www.customweb.ch/signature_gernerator.php) eine neue Signatur erstellen:

### **HTTP-Anfrage für Statusänderungen**

Wählen Sie hier die Option "keine Anfrage" und lassen Sie das Feld leer.

## **E-Mails zu Transaktionen**

Hier können Sie Ihre E-Mail Einstellungen vornehmen. In der Regel ist für den Standardgebrauch keine Konfiguration nötig. Falls Sie dennoch die Konfiguration ändern möchten, empfehlen wir Ihnen folgende Einstellungen:

- Ja, für alle Transaktionsübertragungsmodi
- 

# in installerin Modul Installation im Shop (Drupal Ubercart 2.x)

- 1. Entpacken Sie das von uns zugestellte ZIP File. (z.B. mit WinRAR; [http://www.winrar.de/\)](http://www.winrar.de/)
- 2. Kopieren Sie den Inhalt des Ordner "files" auf Ihren Server in das Hauptverzeichnis Ihres Shops. (z.B. via FTP)

# Konfiguration im Shop

## **Konfiguration des Hauptmoduls**

- 1. Loggen Sie sich in das Backend Ihres Shops ein.
- 2.Nun können Sie unter Administer > Store Administration > Configuration > Hauptmodul (nach Ihrem PSP benannt) den Gateway konfigurieren.

## **Konfiguration der Zahlungsmodule**

Ebenfalls unter Administer > Store Administration > Configuration finden Sie alle Zahlungsarten. Aktivieren Sie de eiget, em Polem Puntegration Punterstützt werden.

Sie erhalten meistens zuerst nur einen Test-Account (PSPID endet mit "TEST"), mit welchem Sie die Funktionalität überprüfen können. In der Regel wird vor der Live-Schaltung des Accounts mindestens eine Testbestellung verlangt.

## **Live-Modus aktivieren**

In der Modul Konfiguration können Sie von "live" auf "test" umschalten, dadurch wird automatisch die richtige Konfiguration für den Test verwendet. Die Testdaten finden Sie einerseits im Backend unter **"Technische Informationen"** > "Test-Info" oder weiter unten in diesem Dokument.

Melden Sie sich hierfür bei Ihrem Payment Service Provider**. Es ist wichtig, dass Sie die Umstellung vornehmen, da** get**äugde Bestellungen inte den provins den Live Groupe den Live Groupe auf den Live Krediten.** 

Um das Modul zu testen benötigen Sie passende Test Kreditkartendaten. Diese finden Sie alle unter folgendem F[ehler und deren](http://www.sellxed.com/de/testen) Lösungen

In diesem Abschnitt werden verschiedene bekannte Probleme und deren Behebung aufgezeigt. Lesen Sie diesen Teil somit gut durch. Falls Sie dennoch nicht weiter kommen, nehmen Sie mit uns Kontakt auf. Wir können Ihnen sicher helfen.

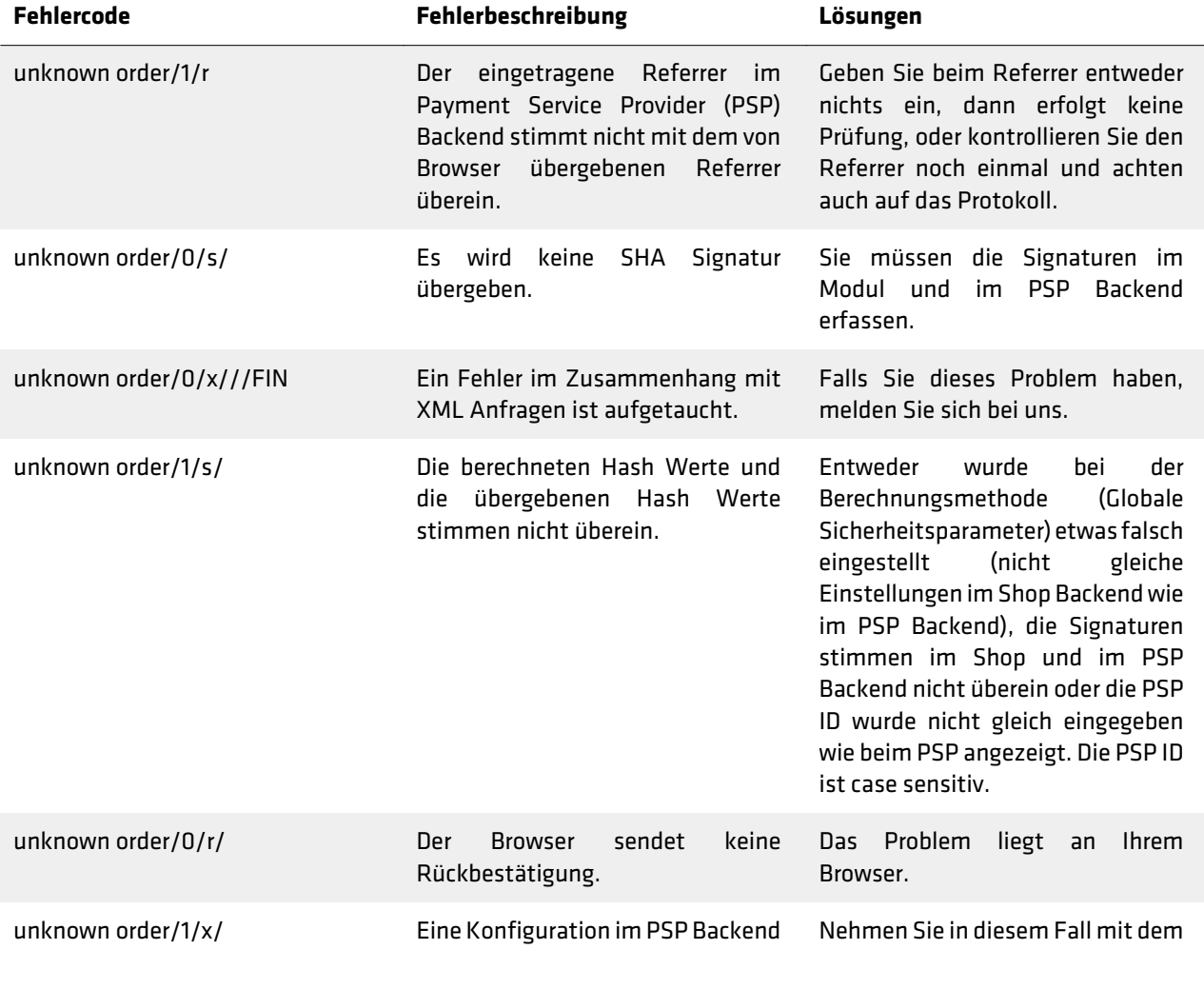

# Einleitung zur BarclayCard ePDQ Installation

Erstmals herzlichen Dank für den Kauf des BarclayCard ePDQ Moduls und Ihr entgegengebrachtes Vertrauen.

Sobald Gie**gen Werd Besitz helbrer z**ugangsdaten sind, können Sie sich im Backend unter<br>Bestellungen Werden hicht erfasst <https://payments.epdq.co.uk/ncol/prod/backoffice/>.

Bei gewissen Server Konfigurationen gibt es das Problem, dass die Bestellungen nach dem Zahlungsvorgang nicht richtig verarbeitet werden. Dies äussert sich vor allem dadurch, dass zum Beispiel der Warenkorb nach erfolgter  **Ablauf**  Bestellung nicht geleert wird oder das Bestätigungsemail nicht versendet wird.

Die Ursache liegt darin, dass Ihr Server den Aufruf des PSP-Servers blockiert. Dies kann entweder durch Ihre Firewall plus einer Nummer (Bsp. ePDQ1234). Das Modul sollte dann ausführlich getestet werden. Falls die Testerfolgreich verliefscht köenen. Sie direkt auf her Barley Gard als Dag is kan de Kontakt auf die Lund die Live-Schaltung I sebi) agae die IP Kele-Salo Badaby Feloele AP Guel Beloe frieslung de Baul das der Defen Bill der P Be-Selvert Zuerst erhalten Sie von BarclayCard ePDQ die Zugangsdaten zu Ihrem Testaccount. Die UserID besteht aus ePDQ beantragen. Den Rest wird BarclayCard ePDQ dann gerne für Sie übernehmen, wobei Sie lediglich noch das Modul auf Live-Verarbeitung schalten. Dieser Schritt wird Ihnen in einem späteren Abschnitt genauer erklärt. Konfiguration Backend (BarclayCard ePDQ)

# **blockert wird.**

Wie bereits erwähnt, loggen Sie sich mit den Zugangsdaten von BarclayCard ePDQ unter<br>Um-dieses-Problem zu beheben, müssen Sie-dafür sorgen, dass ihr Host die Firewall-entsprechend-konfiguriert und die IP Adressen des PSP-Servers nicht blockiert. Die IP Adressen finden Sie im Backend des PSP unter **"Support"** > <https://payments.epdq.co.uk/ncol/prod/backoffice/>ein. "Häufige Fragen" > "Integration". Um das Blockieren des User Agents zu verhindern müssen Sie mit dem Host schauen, ob allfällige Module installiert sind, die den User Agent blockieren. Diese müssten dann deaktiviert werden. Um mit dem Modul arbeiten zu können, müssen Sie einige Einstellungen vornehmen. Klicken Sie dazu links in der Administrationsoberfläche auf **"Konfiguration" > "Technische Informationen."** 

# **Darstellung Dynamic Template Globale Transaktionsparameter**

Bei diesem Abschnitt sollten Sie die Kommentare zu den entsprechenden Optionen lesen und entsprechend Ihren<br>Sofern Sie Probleme in der Darstellung des Dynamic Templates erleben, kann dies mehrere Ursachen haben. .... Bedürfnissen ausfüllen. Sie sind für den Prozess wie Sie Zahlungen verarbeiten relevant, nicht äber für die eigentliche Interaktion zwischen dem Shop und der BarclayCard ePDQ API.

#### **Fehlerbeschreibung Lösungen**

lesem slat filelle wich die bilden **Film Zahlungsmaschen mer die** Weiter unten Sie kann sie haben liessend zu **Globale** wird im Design des PSPs angezeigt. Bevor Sie hier die notwendigen Einstellungen vornehmen können, müssen Sie eine SHA-1-IN Signatur setzen. Bitte **TY¥h}dittlonsparameter** zorl&k?dh& fahren Sie mit dem Punkt Standardoperationswert fort.

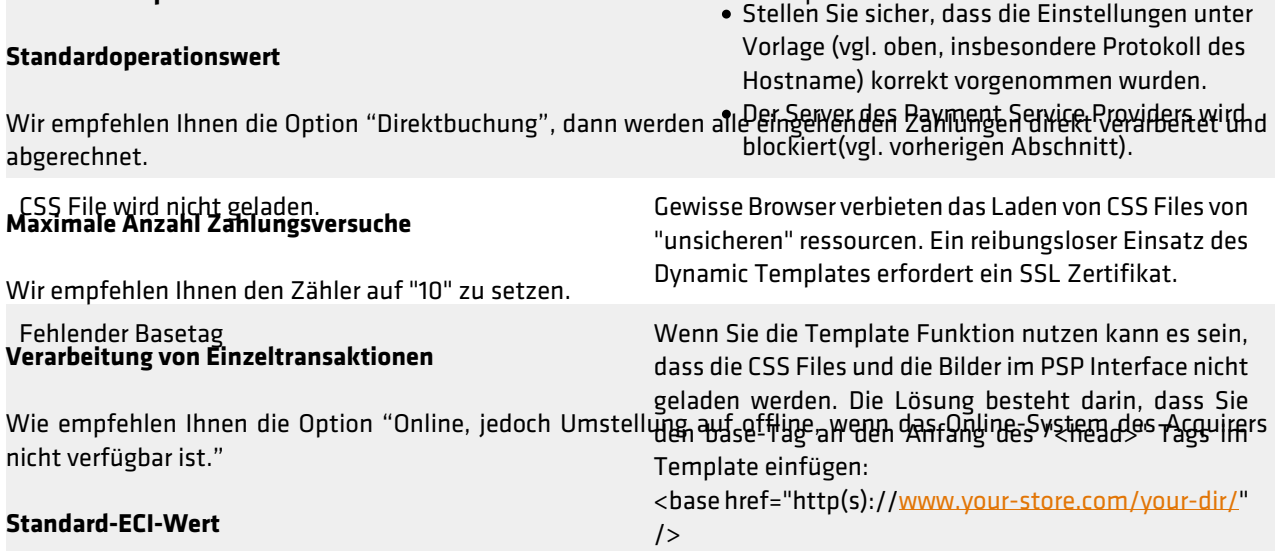

Wir empfehlen Ihnen hier den Wert "7 - eCommerce mit SSL-Verschlüsselung" zu wählen.

# **Globale Sicherheitsparameter**

Hier werden die Sicherheitsparameter für die Interaktion zwischen dem Shop und dem Gateway von BarclayCard ePDQ. Sie können die Einstellungen selber wählen, es ist jedoch wichtig, dass Sie bei der Konfiguration im Shop die selben Einstellungen vornehmen wie hier. Wir empfehlen Ihnen folgende Einstellungen:

www.customweb.ch

### **Hash-Methode**

- Jeder Parameter
- $\bullet$  SHA-512
- $\bullet$  IITF-8

### **Vorlage**

Die dynamische Vorlage (Dynamic Template Mode) erlaubt es Ihnen, dass die Eingabemaske der Kreditkartendaten im Design Ihres Webshops zu gestalten. So merkt der Kunde nicht, dass er bei der Zahlung auf eine andere Seite weitergeleitet wurde.

**Wichtig: Die dynamische Vorlage ist nicht bei allen Payment Service Provider im Standardpaket enthalten. Sollte das Feld zur dynamischen Vorlage nicht angezeigt werden, nehmen Sie bitte mit Ihrem PSP Kontakt auf um das dynamische Template zu nutzen.** Verwenden Sie zur Nutzung des dynamischen Templates folgende Einstellungen:

- JavaScript-Prüfung: **'Nein'**
- Unsere Module unterstützen die 'Nutzung statischer Vorlagen' **nicht**. Klicken Sie dort also auf "Nein"
- Nutzung dynamischer Vorlage erlauben 'Ja', falls es in Ihrem Vertragspaket unterstützt wird
- Falls Sie die dynamische Vorlage benutzen, fügen Sie den Hostnamen, d.h. <https://Ihr-Shop.com> in das untere Feld ein. Das obere muss leer bleiben

## **Layout der Zahlungsseite**

Sie müssen auf dieser Seite keine Konfigurationen vornehmen und können das freie Feld einfach leer lassen.

### **Daten- und Ursprungsüberprüfung**

In diesem Abschnitt werden die Daten erfasst, die zum Prüfen des Ursprungs der Zahlungen benötigt werden.

### **Überprüfungen für e-Commerce**

Im ersten Feld "URL der Händlerseite" muss nichts eingetragen werden.

Das Feld "SHA-1-IN Signatur" ist ein Sicherheitsbestandteil der Zahlung, welche deren Echtheit verifiziert. Es ist deshalb wichtig, dass Sie **im Backend und im Shop die gleiche Signatur** verwenden. Um eine möglichst sichere Signatur zu generieren empfehlen wir Ihnen den [SHA-1 Signaturen Generator](http://www.customweb.ch/signature_gernerator.php) zu verwenden.

Falls die Direct Link Option für Ihren Account aktiviert ist, werden Sie eine SHA-IN Signatur für Direct Link setzen müssen. **Diese muss identisch sein mit der SHA-IN Signatur für e-commerce!**

### **Transaktionsfeedback**

Die Parameter des Transaktionsfeedback bestimmen die Verarbeitung im Shop nach erfolgter Zahlung.

- In den vier Feldern von "HTTP-Umleitung im Browser" müssen Sie nichts eingeben, da dies durch unser Modul übergeben wird.
- "Ich wünsche die Transaktionsfeedbackparameter..." darf nicht angewählt sein.
- Kreuzen Sie "Bei der Umleitung auf eine der URLs..." an.

### **Direkte HTTP-Server-zu-Server-Anfrage**

Tragen Sie für die Antwort des Server vom PSP folgende Daten in die Felder ein:

- Der **Anfragetyp** muss auf "immer online (direkt nach der Zahlung...)" gesetzt werden
- Die **URL der Händlerseite an die das Transaktionsfeedback gesendet wird** muss in beiden Feldern gesetzt sein. Benutzen Sie hierfür die folgende URL:

http[s]://www.IhrShop.ch/cart/barclaycard/emulate

Achten Sie darauf, dass Sie das richtige Protokoll verwenden (https:// oder http://)

Als **Anfragemethode** sollten Sie "POST" verwenden

### **Dynamische e-Commerce Parameter**

Lassen Sie die Felder leer.

### **Allgemein**

Kreuzen Sie hier beide Checkboxen an.

### **Sicherheit der Anfrageparameter**

Das Feld "SHA-1-OUT Signatur" ist ein weiterer Sicherheitsmechanismus der Zahlung. Auch hier muss die gewählte Signatur identisch mit der des Shops sein. Stellen Sie jedoch sicher, dass sich die SHA-1 OUT Signatur von der SHA-1 IN unterscheidet. Sie können hierfür mit unserem [Signaturen Generator](http://www.customweb.ch/signature_gernerator.php) eine neue Signatur erstellen:

### **HTTP-Anfrage für Statusänderungen**

Wählen Sie hier die Option "keine Anfrage" und lassen Sie das Feld leer.

## **E-Mails zu Transaktionen**

Hier können Sie Ihre E-Mail Einstellungen vornehmen. In der Regel ist für den Standardgebrauch keine Konfiguration nötig. Falls Sie dennoch die Konfiguration ändern möchten, empfehlen wir Ihnen folgende Einstellungen:

- Ja, für alle Transaktionsübertragungsmodi
- 

# Modut Installation im Shop (Drupal Ubercart 2.x)

- 1. Entpacken Sie das von uns zugestellte ZIP File. (z.B. mit WinRAR; [http://www.winrar.de/\)](http://www.winrar.de/)
- 2. Kopieren Sie den Inhalt des Ordner "files" auf Ihren Server in das Hauptverzeichnis Ihres Shops. (z.B. via FTP)

# Konfiguration im Shop

# **Konfiguration des Hauptmoduls**

- 1. Loggen Sie sich in das Backend Ihres Shops ein.
- 2.Nun können Sie unter Administer > Store Administration > Configuration > Hauptmodul (nach Ihrem PSP benannt) den Gateway konfigurieren.

## **Konfiguration der Zahlungsmodule**

Ebenfalls unter Administer > Store Administration > Configuration finden Sie alle Zahlungsarten. Aktivieren Sie diejenigen, welche von Ihrem PSP Vertragspaket unterstützt werden.

www.customweb.ch

# Testen der Integration

Sie erhalten meistens zuerst nur einen Test-Account (PSPID endet mit "TEST"), mit welchem Sie die Funktionalität überprüfen können. In der Regel wird vor der Live-Schaltung des Accounts mindestens eine Testbestellung verlangt.

# **Live-Modus aktivieren**

In der Modul Konfiguration können Sie von "live" auf "test" umschalten, dadurch wird automatisch die richtige Konfiguration für den Test verwendet. Die Testdaten finden Sie einerseits im Backend unter **"Technische Informationen"** > "Test-Info" oder weiter unten in diesem Dokument.

# Melden Sie sich hierfür bei Ihrem Payment Service Provider**. Es ist wichtig, dass Sie die Umstellung vornehmen, da** griegetseken egen inte lever den Porten par den Prechnet werden!

Um das Modul zu testen benötigen Sie passende Test Kreditkartendaten. Diese finden Sie alle unter folgendem F[ehler und deren](http://www.sellxed.com/de/testen) Lösungen

In diesem Abschnitt werden verschiedene bekannte Probleme und deren Behebung aufgezeigt. Lesen Sie diesen Teil somit gut durch. Falls Sie dennoch nicht weiter kommen, nehmen Sie mit uns Kontakt auf. Wir können Ihnen sicher helfen.

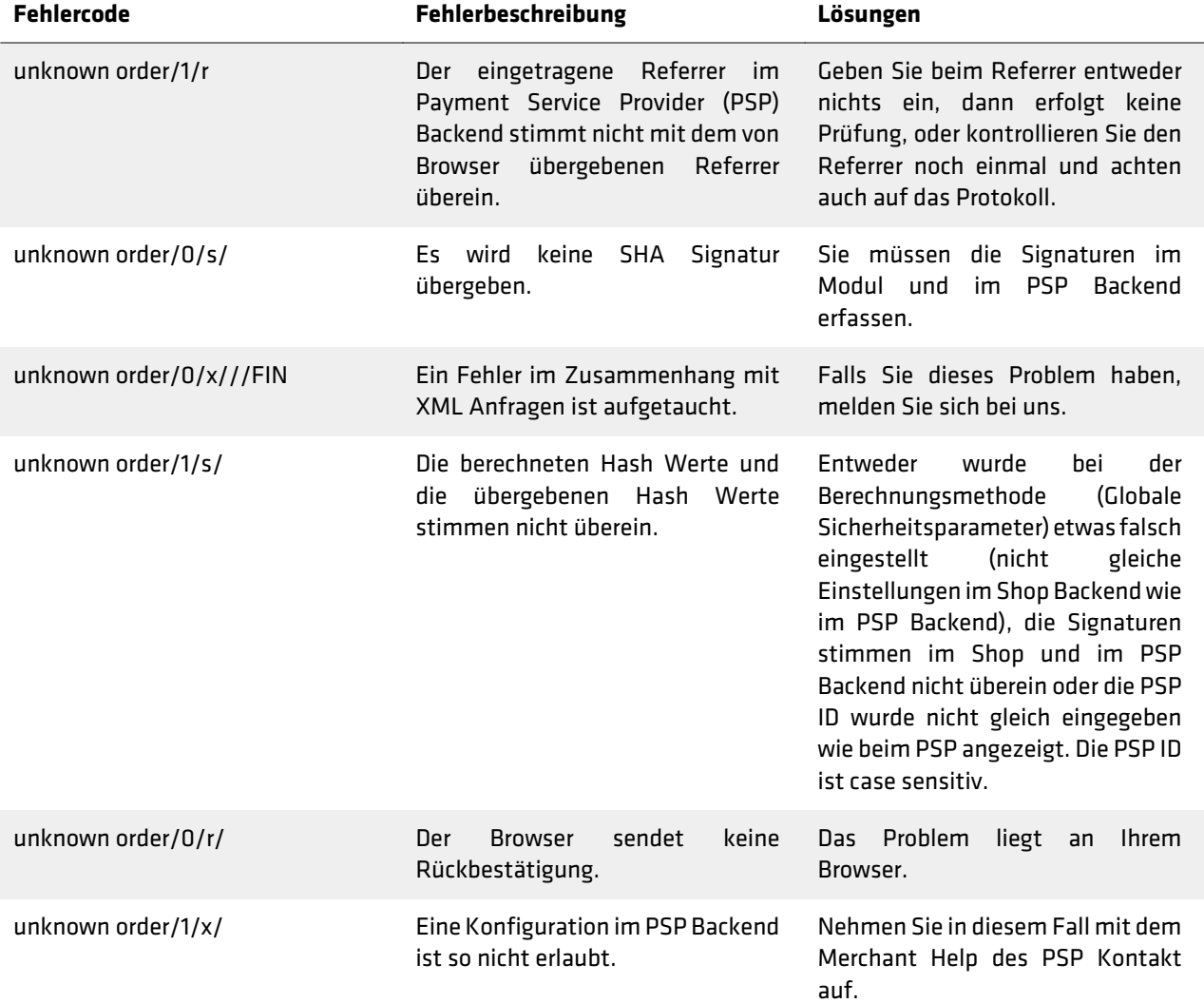

## **Bestellungen werden nicht erfasst**

Bei gewissen Server Konfigurationen gibt es das Problem, dass die Bestellungen nach dem Zahlungsvorgang nicht richtig verarbeitet werden. Dies äussert sich vor allem dadurch, dass zum Beispiel der Warenkorb nach erfolgter Bestellung nicht geleert wird oder das Bestätigungsemail nicht versendet wird.

Die Ursache liegt darin, dass Ihr Server den Aufruf des PSP-Servers blockiert. Dies kann entweder durch Ihre Firewall verursacht werden oder auch durch Server Module, die das Spamen auf Ihrer Webseite verhindern sollen. Es kann sein, dass die IP Adresse des PSP-Servers blockiert wird. Es kann auch sein, dass der User Agent des PSP-Servers blockiert wird.

Um dieses Problem zu beheben, müssen Sie dafür sorgen, dass Ihr Host die Firewall entsprechend konfiguriert und die IP Adressen des PSP-Servers nicht blockiert. Die IP Adressen finden Sie im Backend des PSP unter **"Support"** > "Häufige Fragen" > "Integration". Um das Blockieren des User Agents zu verhindern müssen Sie mit dem Host schauen, ob allfällige Module installiert sind, die den User Agent blockieren. Diese müssten dann deaktiviert werden.

## **Darstellung Dynamic Template**

Sofern Sie Probleme in der Darstelllung des Dynamic Templates erleben, kann dies mehrere Ursachen haben.

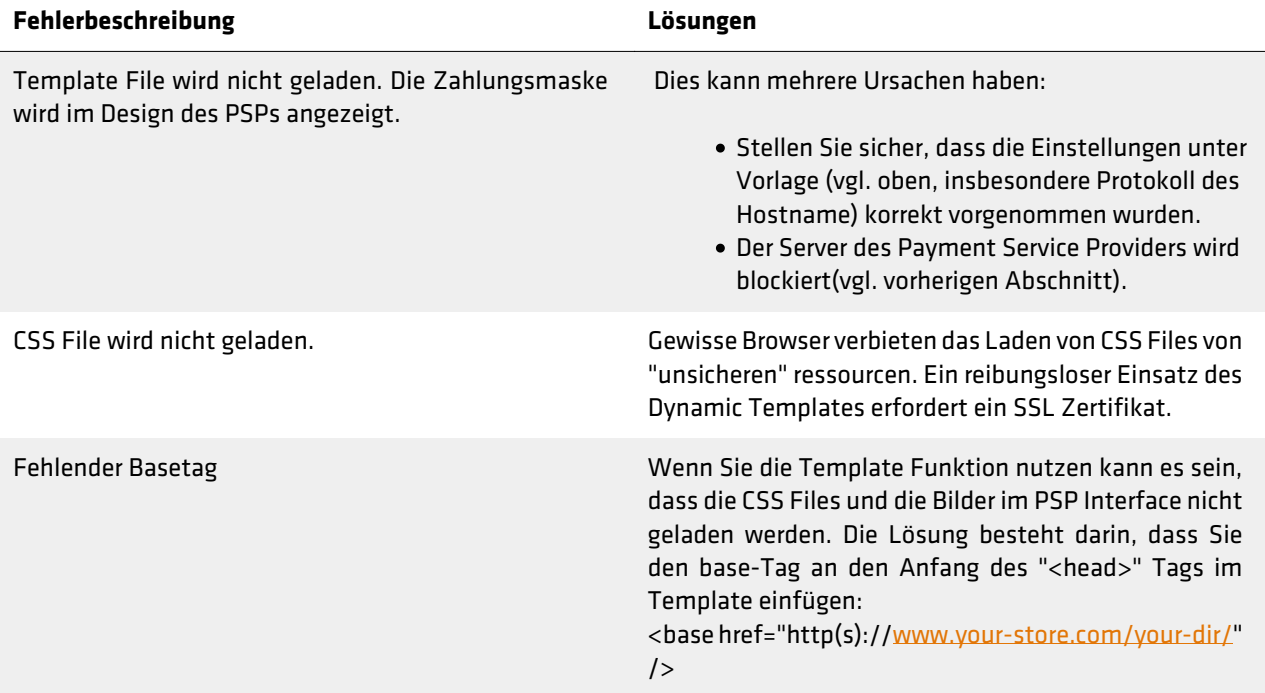